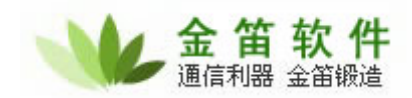

## 金笛短信服务安装说明书

1、解压下载到的文件,运行 JDSmsService.msi, 显示如下欢迎安装界面:

l

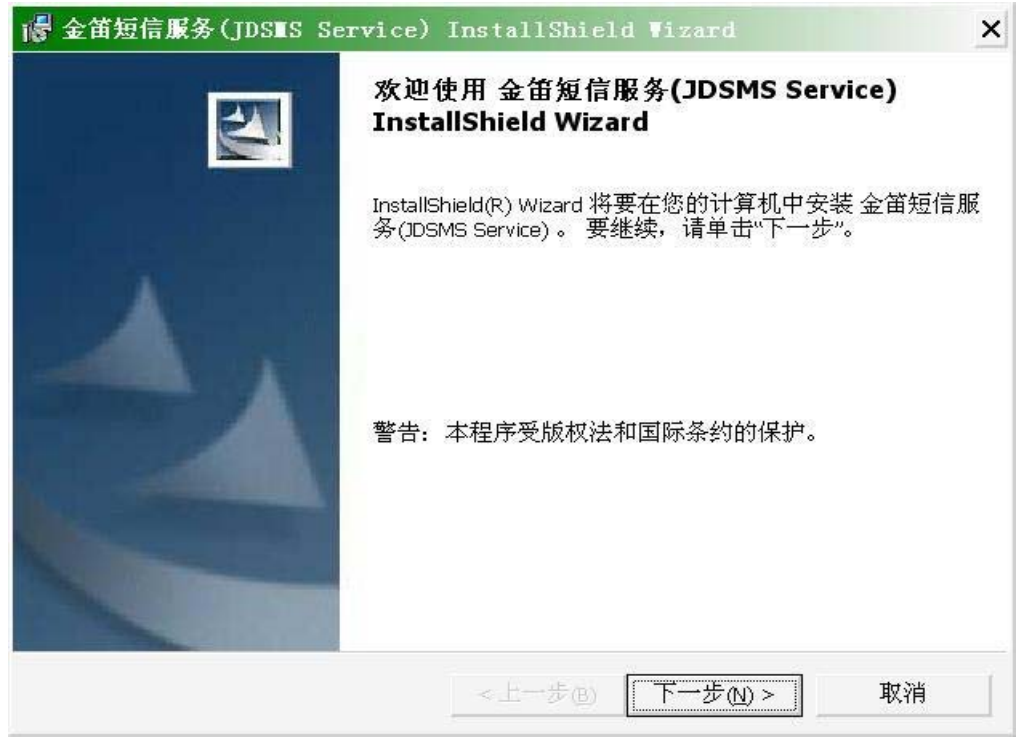

如果提示安装失败,请确保您拥有系统管理员的权限并已安装 Windows Installer 3。

2、点击下一步按钮进入如下软件许可协议界面:

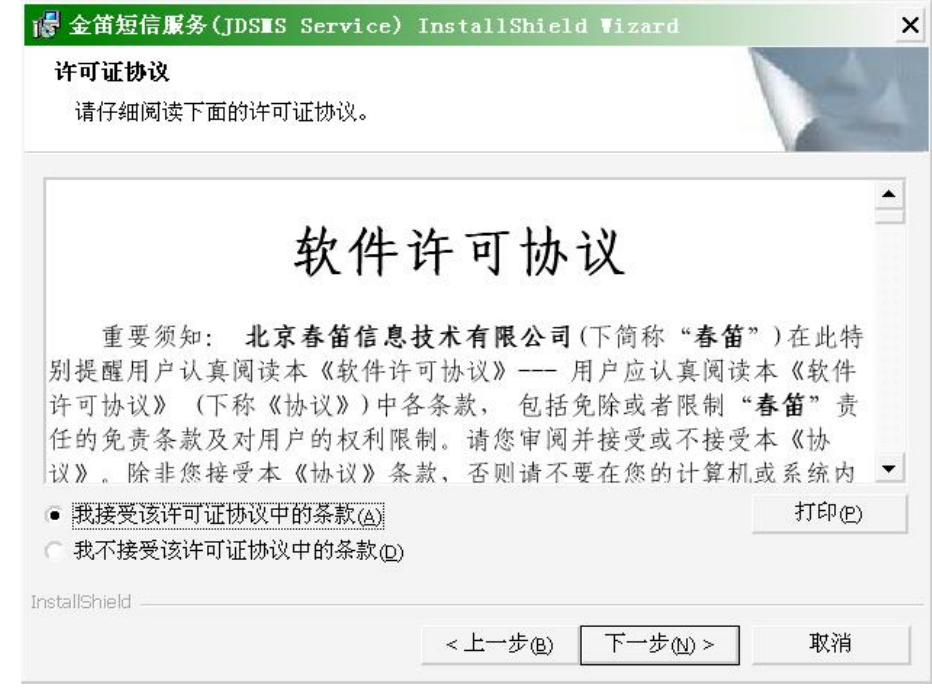

## 北京春笛网络信息技术服务有限公司

地址:北京海淀区知春路 23 号 863 软件园量子银座 903 邮编:100083 服务热线:010-82355864,82358387,82356956,82356576,82356577,82356575 公司网站:<u>http://www.chundi.com</u> 邮件业务:<u>http://www.mailer.com.cn</u> 短信业务:<u>http://www.sendsms.cn</u>

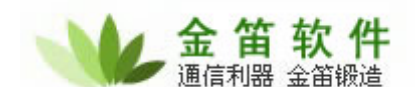

请您仔细阅读许可协议,如果您同意我们的许可协议,请执行下一步,否则点取消放 弃安装。

3、如果执行下一步,将进入如下界面:

l

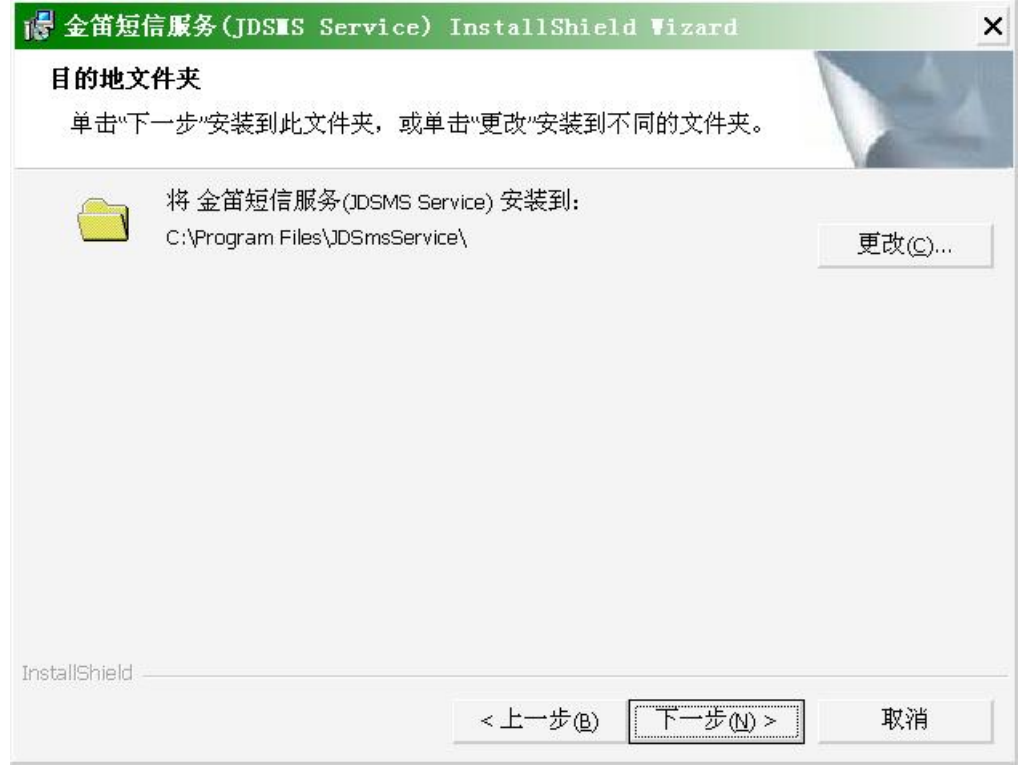

在这儿您可以配置程序的安装路径,由于程序比较小,可以安装到默认路径即可。

4、点击下一步,开始实际安装过程,请等待安装完成。安装完成后,会在开始菜单程序 组中创建金笛短信组,有服务配置、设备测试、使用帮助和产品说明等快捷方式。同 时在桌面也会创建金笛短信服务配置的快捷方式。另外在操作系统中添加了一个名称 为 JDSMS Service 的系统服务。如下图所示:

己... 自动 % IPSEC Services 管理 IP 安全策略以及启动 ISAKMP/Oakley (IKE) 和 IP 安全驱动程序。 本地系统 。senposito Service - 监督知旨机新硬盘驱动器并向逻辑磁盘管理服务发送卷的信息以便配置。如... 已...<br>"Allogical Disk ... 配置硬盘驱动器和卷。此服务只为配置处理运行,然后终止。<br>"Allogical Disk ... 配置硬盘驱动器和卷。此服务只为配置处理运行,然后终止。 本地系统 白动 手动 本地系统

- 5、如果您有短信猫设备,就可以根据我们的使用说明书连接配置后实现收发短信了。您 需要注意的是,金笛短信服务如果没有进行授权注册,每次连接只能发送 88 条短信, 而且可能随机在您发送的短信中加入一些我们的产品宣传语,为了保证您的正常使 用,请及时与我们联系实现授权注册,谢谢!
- 6、联系方式:

网站: <http://www.sendsms.cn/> 服务热线:010-82355864,82358387,82356956,82356576,82356577,82356575